Документ подписан простой электронной подписью Информация о владельце: ФИО: Соловьев Андрей Борисович Должность: Директор Дата подписания: 27.09.2023 10:43:01 Уникальный программный ключ: c83cc511feb01f5417b9362d2700339df14aa123

#### МИНИСТЕРСТВО НАУКИ И ВЫСШЕГО ОБРАЗОВАНИЯ РОССИЙСКОЙ ФЕДЕРАЦИИ

#### **ПОЛИТЕХНИЧЕСКИЙ ИНСТИТУТ (ФИЛИАЛ) ФЕДЕРАЛЬНОГО ГОСУДАРСТВЕННОГО БЮДЖЕТНОГО ОБРАЗОВАТЕЛЬНОГО УЧРЕЖДЕНИЯ ВЫСШЕГО ОБРАЗОВАНИЯ «ДОНСКОЙ ГОСУДАРСТВЕННЫЙ ТЕХНИЧЕСКИЙ УНИВЕРСИТЕТ» В Г. ТАГАНРОГЕ РОСТОВСКОЙ ОБЛАСТИ ПИ (филиал) ДГТУ в г. Таганроге**

ЦМК «Прикладная информатика»

.

# **Практикум**

По выполнению практических работ

по дисциплине

«Программирование 1с»

Таганрог

2023

Составители: А.В. Ганциевский

Практикум по выполнению практических работ по «Программирование 1с» по специальности СПО, ПИ (филиала) ДГТУ в г. Таганроге, 2023г.

В практикуме кратко изложены теоретические вопросы, необходимые для успешного выполнения практической работы, рабочее задание и контрольные вопросы для самопроверки.

Предназначено для обучающихся по специальности 09.02.07 Информационные системы и программирование базовой подготовки

Ответственный за выпуск:

Председатель ЦМК: \_\_\_\_\_\_\_\_ О.В. Андриян

Обучение по дисциплине (модулю) предполагает изучение курса на аудиторных занятиях (лекции, занятия семинарского типа).

Занятия семинарского типа по дисциплине (модулю) предполагают их проведение в различных формах с целью выявления полученных знаний, умений, навыков и компетенций с проведением контрольных мероприятий.

С целью обеспечения успешного обучения студент должен готовиться к лекции, поскольку она является важнейшей формой организации учебного процесса, так как:

- знакомит с новым учебным материалом,
- разъясняет учебные элементы, трудные для понимания,
- систематизирует учебный материал,
- ориентирует в учебном процессе.

#### **Подготовка к лекциям:**

- внимательно прочитайте материал предыдущей лекции,
- узнайте тему предстоящей лекции (по тематическому плану, по информации лектора),
- ознакомьтесь с учебным материалом по рекомендуемым учебникам и учебным пособиям,
- постарайтесь уяснить место изучаемой темы в своей профессиональной подготовке,
- запишите возможные вопросы, которые Вы зададите лектору на лекции.

#### **Подготовка к занятиям семинарского типа:**

- внимательно прочитайте материал лекций, относящихся к данному семинарскому занятию, ознакомьтесь с учебным материалом по учебнику и учебным пособиям,
- выпишите основные термины,
- ответьте на контрольные вопросы по семинарским занятиям, готовьтесь дать развернутый ответ на каждый из вопросов.
- уясните, какие учебные элементы остались для вас неясными и постарайтесь получить на них ответ заранее (до семинарского занятия) во время текущих консультаций преподавателя.

Необходимо учесть, что:

- готовиться можно индивидуально, парами или в составе малой группы, последние являются эффективными формами работы;
- рабочая программа дисциплины (модуля) в части целей, перечню знаний, умений, терминов и учебных вопросов может быть использована вами в качестве ориентира в организации обучения.

## **Подготовка к практическим занятиям:**

При подготовке к практическим занятиям познакомься с темой, обратите внимание на рассмотрении данной темы в курсе лекций. Если тема на лекции не рассматривалась, изучите предлагаемую литературу (это позволит Вам найти ответы на теоретические вопросы). После этого приступайте к выполнению практических заданий.

#### **Самостоятельная работа:**

Для более углубленного изучения темы задания для самостоятельной работы рекомендуется выполнять параллельно с изучением данной темы. При выполнении заданий по возможности используйте наглядное представление материала. Система накапливания результатов выполнения заданий позволит вам создать педагогическую копилку, которую можно использовать как при прохождении педагогической практики, так и в будущей профессиональной деятельности.

#### **Выполнение рефератов (в т. ч. докладов с презентацией):**

Реферат предусматривает углубленное изучение дисциплины (модуля), способствует развитию навыков самостоятельной работы с литературными источниками.

Реферат – краткое изложение в письменном виде содержания учебно-научного труда по предоставленной теме. Это самостоятельная учебно-исследовательская работа, где обучающийся раскрывает суть исследуемой проблемы с элементами анализа по теме реферата. Приводит различные точки зрения, а также собственные взгляды на проблемы темы реферата. Содержание реферата должно быть логичным, изложение материала носить проблемно-тематический характер.

Объем реферата может колебаться в пределах 15-20 печатных страниц. Основные разделы: оглавление (план), введение, основное содержание, заключение, список литературы.

Текст реферата должен содержать следующие разделы:

- титульный лист с указанием: названия вуза, кафедры, темы реферата, ФИО автора и ФИО преподавателя – куратора;
- введение, актуальность темы;
- основной раздел;
- заключение (анализ результатов литературного поиска); выводы;
- библиографическое описание, в том числе и интернет-источников, оформленное по ГОСТ 7.1 – 2003; 7.80 – 2000;
- список литературных источников должен иметь не менее  $10$ библиографических названий, включая сетевые ресурсы.

Текстовая часть реферата оформляется на листе следующего формата:

- шрифт текста: Times New Roman, высота шрифта 14, межстрочный интервал – 1,5, выступ первой строки (в основном тексте) – 1,25;
- нумерация страниц снизу листа справа. На первой странице номер не ставится.

Реферат должен быть выполнен грамотно с соблюдением культуры изложения. Обязательно должны иметься ссылки на используемую литературу, включая периодическую литературу за последние 5 лет).

#### **Подготовка к промежуточной аттестации :**

К промежуточной аттестации необходимо готовится целенаправленно, регулярно, систематически и с первых дней обучения по данной дисциплине (модулю). Попытки освоить дисциплину (модулю) в период зачетноэкзаменационной сессии, как правило, показывают не слишком удовлетворительные результаты.

При подготовке к промежуточной аттестации по теоретической части выделите в вопросе главное, существенное (понятия, признаки, классификации и пр.), приведите примеры практики, иллюстрирующие теоретические положения.

В самом начале учебного курса необходимо познакомиться со следующей учебно-методической документацией:

- рабочей программой дисциплине (модуля),
- перечнем знаний и умений, которыми должен владеть студент,
- тематическими планами лекций, семинарских занятий,
- учебными пособиями, а также электронными ресурсами,
- перечнем вопросов (заданиям) к промежуточной аттестации.

После этого у студента должно сформироваться четкое представление об объеме и характере знаний и умений, которыми надо будет овладеть по дисциплине (модулю). Систематическое выполнение учебной работы на лекциях и семинарских занятиях позволит успешно освоить дисциплину (модуль) и создать хорошую базу для прохождения промежуточной аттестации.

Методические рекомендации (указания) для обучающихся по подготовке к занятиям семинарского типа, по организации самостоятельной работы, по курсовому проектированию разработаны и утверждены в установленном порядке и являются составной частью основной профессиональной образовательной программой высшего образования (приложением), в которую входит настоящая рабочая программа дисциплины (модуля).

## **Содержание практических занятий**

## **Практическое занятие № 1**

## **Организация работы в программе «1С: Предприятие»**

**Цель занятия:** приобретение практического опыта по созданию информационной базы «1С: Предприятие». Изучение интерфейса программы «1С: Предприятие».

### **Методика выполнения практического занятия**

**Краткая теоретическая справка**: После установки системы программ «1С:Предприятие 8.3» в меню Пуск (Start) появляется новая программная группа 1С Предприятие 8. Так же, как и многие программы, система программ «1С:Предприятие 8.3» может работать в различных режимах, и использование этих режимов запуска в дальнейшей работе определяется выбором пользователя: либо выбирается режим «Конфигуратор» для настройки конфигурации, либо — режим «1С:Предприятие» для непосредственного ведения бухгалтерского учета в программе.

Информационная база «Бухгалтерский учет» в комплекте поставки пустая. В ней можно вести бухгалтерский учет для нескольких организации, причем информацию о каждой организации удобней хранить отдельно.

## **Добавление информационной базы в список**

Порядок работы для создания новой информационной базы:

- 1. Создать на диске D папку с номером учебной группы.
- 2. Запустить программу «1С: Предприятие». (**Пуск**/ **Программы/1С Предприятие 8 или с рабочего стола)** (рис. 1).

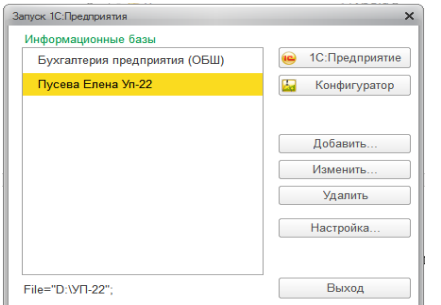

3. В окне запуска программы нажать кнопку «Добавить», что приведет к появлению на экране окна «Добавление информационной базы \ группы».

**Рис. 1.** Запуск 1С : Предприятие

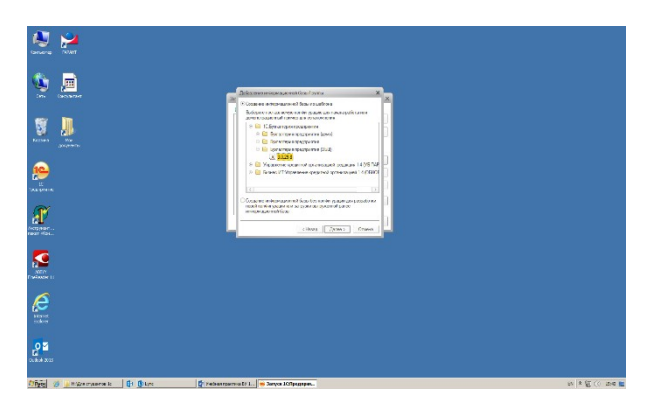

- 4. Выбрать «Создание новой информационной базы» (рис. 2).
- 5. Выбрать шаблон на основе, которого будет создана база.
- 6. Ввести наименование информационной базы (можно в наименование ввести свою фамилию и группу).

**Рис. 2.** Добавление информационной базы

- 7. Указать место, где будет создана база D:\ папка с номером учебной группы.
- 8. Нажмите кнопку «Готово», что приведет к возврату в режим запуска системы, при этом в списке баз будет присутствовать наименование вновь введенной информационной базы.
- 9. Выбрать созданную базу данных и щелкнуть мышью на кнопку «Предприятие».

## **Изучение интерфейса программы «1С: Предприятие»**

## **Порядок работы:**

1. Внимательно рассмотрите внешний вид экрана программы.

В окне программы представлена вся структура прикладного решения. Главное окно программы включает в себя:

- панель инструментов
- панель разделов
- панель навигации
- панель действий
- информационную панель
- историю

В самой верхней части окна программы представлена **панель инструментов**, которая одновременно является и заголовком программы.

**В панели инструментов** собраны кнопки, с помощью которых вызываются сервисные функции программы: **главное меню, калькулятор, календарь, вызов справки и другие кнопки.**

Основное разделение функциональности программы представлено в самой верхней части окна, в виде **панели разделов** (рис. 3.).

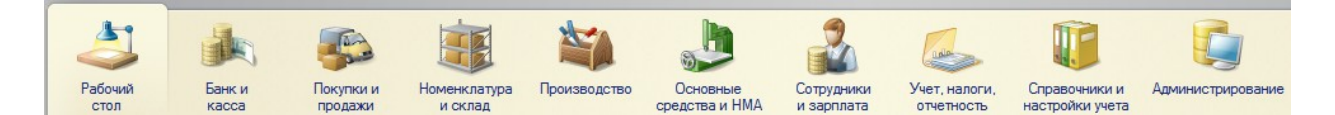

### **Рис. 3.** Панель разделов программы

Панель разделов — это верхний уровень подсистем конфигурации. При активизации подсистемы с помощью кнопок вся функциональность, включая вложенные подсистемы, представляется в виде команд в двух панелях: **панели навигации** слева **и панели действий** вверху.

- **2.** Настройте панель разделов **Главное меню \Вид \ Настройка панели разделов \ Показывать: картинка и текст.**
- **3.** Изучите основные приемы работы с программой, использовав электронное пособие «Как устроена 1С:Бухгалтерия?» - **Рабочий стол \ Информация \ Как устроена 1С:Бухгалтерия?**.

Дополнительным средством для быстрого освоения работы является сборка справочной информации «Полезная информация по 1С:Бухгалтерии 8», окно которой открывается с помощью ссылки **Полезная информация** раздела Рабочий стол.

### **Контрольные вопросы**

- 1. Что включает главное окно программы?
- 2. Что входит в состав панели разделов?
- 3. С помощью чего можно изучить приемы работы с программой?
- 4. Назовите две панели, с помощью которых вся функциональность, включая вложенные подсистемы, представляется в виде команд.
- 5. Что является дополнительным средством для быстрого освоения работы с программой?

## **Практическое занятие №2**

## **Организация бухгалтерского учета в конфигурации**

## **«1С: Бухгалтерия 8.3»**

**Цель занятия:** приобретение практического опыта по вводу сведений об организации, выполнению первоначальной настройки параметров учета и заполнению основных справочников.

### **Методика выполнения практического занятия**

**Краткая теоретическая справка:** Первоначально пользователю необходимо подготовить программу к работе с документами, к ведению учета, проведению расчетов. К этапу подготовки можно отнести общую настройку программы, интерфейса, ввод начальных сведений о предприятии, начальную настройку учета.

Условно начало работы в новой информационной базе можно разделить на 3 этапа:

- 1. настройка ведения учета;
- 2. заполнение справочников;
- 3. ввод начальных остатков организации.

#### **Настройка ведения учета и заполнение справочников**

Справочники и настройки учета **«Раздел** 

#### **Справочник «Настройки параметров учета»**

*Закладка «Запасы».* Учет запасов ведется:

- По номенклатуре (наименованиям запасов)
- По складам (местам хранения): по количеству и сумме
- Разрешается списание запасов при отсутствии остатков по данным учета
- Ведется учет возвратной тары.

При печати документов рядом с колонкой «Наименование» выводится:

• Ничего не выводится.

*На закладке «Сотрудники и зарплата»* - учет расчетов с персоналом ведется: - по каждому работнику. Кадровый учет - «Полный». Нажмите кнопку Сформировать кадровые документы .

### **Справочник «Учетная политика»**

Учетная политика применяется – **текущая дата 20\_\_ г.** Система налогообложения – «Общая (уплачивается налог на прибыль)».

*Закладка «Налог на прибыль».* Ссылка «Методы определения прямых расходов производства в НУ» - ответ утвердительный. Метод начисления амортизации (НУ) – «Линейный». «Применяется ПБУ 1802 «Учет расчетов по налогу на прибыль» - установите флажок.

*Закладка «НДС».* «Организация является плательщиком налога на добавленную стоимость (НДС)» - установите флажок.

В разделе «Порядок регистрации счетов-фактур на аванс» выберите «Регистрировать счета-фактуры всегда при получении аванса».

### *Закладка «ЕНВД»* - не заполняется.

*Закладка «Расчеты с контрагентами».* Формировать резервы по сомнительным долгам в бухгалтерском учете и в налоговом учете (по налогу на прибыль) – флажки установите.

*Закладка «Запасы».* Способ оценки материально-производственных запасов  $(M\Pi3)$  – по FIFO.

*Закладка «Розничная торговля».* Способ учета товаров в рознице – «По стоимости приобретения».

*Закладка «Производство».* Установите флажок:

- «Ведется производственная деятельность»
- Оказание услуг отражается документом «Реализация товаров и услуг» По плановым ценам и выручке
- Для услуг собственным подразделениям По плановым ценам.

На ссылке «Методы распределения общепроизводственных и общехозяйственных расходов» - **текущая дата 20\_\_ г.** База распределения – «Прямые затраты».

*Закладка «Выпуск продукции».* Установите флажок:

- «Способ учета выпуска» С использованием счета 40
- «Последовательность переделов» Задается вручную.

*Закладка «НЗП».* «Способ учета НЗП» - С использованием документа «Инвентаризация НЗП».

*Закладка «Реализация продукции» -* закладку оставьте без изменений.

## **Справочник «Организации»**

Справочник предназначен для хранения списка собственных организаций, входящих в состав предприятия (группы), а также хранения постоянных сведений о них. По организации нужно заполнить сведения на следующих закладках: Главное, Адреса, Подписи, Коды, Фонды и т.д.

## **Сведения об организации**

### **Справочник «Подразделения»**

Внесите следующие подразделения:

- 1. Администрация
- 2. Бухгалтерия
- 3. Производственный участок
- 4. Склад
- 5. Торговый отдел

## **Справочник «Номенклатурные группы»**

Создать номенклатурные группы:

- 1. Материалы (состав группы):
- Ткань хлопчатобумажная. Артикул 14523
- Ткань шерстяная. Артикул 16234
- Ткань шелк. Артикул 11007
- Пуговицы (металл). Артикул 35723
- Молнии. Артикул 22567

Раздел **В** Сотрудники и зарплата

**Справочник «Физические лица»:**

## **Севастьянов Алексей Дмитриевич (директор).**

## *На закладке «Личные данные»:*

- 1. Пол мужской, дата рождения 27.09.1977 г.
- 2. Место рождения г. Екатеринбург
- 3. Паспортные данные: серия 52 01, номер 229613. Дата выдачи 02.08.2002, выдан УВД ЛАО г. Омска, код подразделения – 552-002, дата регистрации по месту жительства – 07.10.1997 г.
- 4. Страховой номер ПФР: 060-884-228 69. ИНН: 550306651164.
- **5.** Адрес: 644035, г. Омск, ул. Звездова, дом 16, квартира 12
- **6.** Количество иждивенцев один. Оклад 45 000 руб.

Для сохранения введенных сведений нажмите кнопку «Записать объект».

*На закладке «Работа»* щелкните по гиперссылке «Новое место работы». Открывается окно для регистрации данных сотрудника организации.

## *На закладке «Основные данные»* укажите дату приема сотрудника на работу: **текущая дата.**

*В разделе «Текущее место работы»* - организация «Константа», подразделение – «Администрация», должность «Директор». В поле «Вид занятости» - «Основное место работы».

Для сохранения введенных сведений нажмите кнопку «Записать объект».

*На закладке «НДФЛ»* введите сведения, необходимые для исчисления НДФЛ.

По гиперссылке «Ввести новое заявление на стандартные вычеты» зарегистрируйте новое заявление на предоставление стандартных налоговых вычетов.

*В разделе «Вычеты на детей»* отражаются вычеты на детей сотрудника. Кнопка . Месяц, с которого применяются вычеты - **декабрь текущего года.** Выберите код вычета на первого ребенка – «114/108». Вычеты предоставляются **по декабрь текущего года.**

Провести и закрыть Сохраните и закройте заявление на вычеты по НДФЛ кнопкой

### **Справочник «Сотрудники»:**

.

В справочнике содержится запись о сотруднике, которая была создана через справочник «Физические лица». Кнопка «Печать» позволяет получить печатную форму Приказа о приеме, Личной карточки (ф. Т-2), а также Приказа об увольнении.

С помощью кнопки «Печать» выберите форму «Приказ о приеме» (рис. 4).

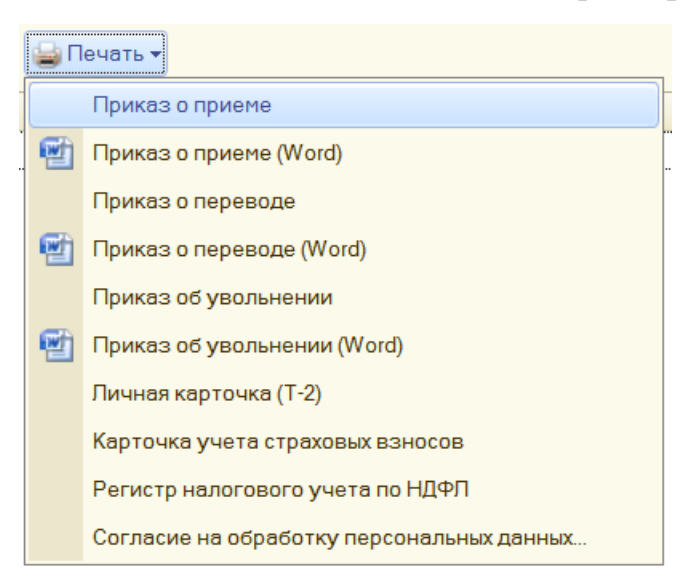

**Рис. 4.** Кнопка «Печать»

*Задание 1. Заполнить справочник «Физические лица» для сотрудников:*

## **Петрова Наталья Сергеевна (главный бухгалтер).**

## *На закладке «Личные данные»:*

- **1.** Пол женский, дата рождения 15.05.1978 г.
- **2.** Место рождения г. Томск.
- **3.** Паспортные данные: серия 52 06, номер 548476. Дата выдачи 15.08.2008 г., выдан ОУФМС по САО г. Омска, код подразделения 553-006, дата регистрации по месту жительства – 15.09.2000 г.
- **4.** Страховой номер: 066-901-515 69. ИНН: 550506717990.
- **5.** Адреса и телефоны: 644010, г. Омск, ул. Съездовская, дом 4, квартира 53.
- **6.** Количество иждивенцев один. Оклад 28 000 руб.

## **Кузьмина Татьяна Ивановна (кассир).**

## *На закладке «Личные данные»:*

- 1. Пол женский, дата рождения 15.06.1973 г.
- 2. Место рождения г. Омск.
- **3.** Паспортные данные: серия 52 07, номер 549472. Дата выдачи 10.07.2006 г., выдан ОУФМС по ЛАО г. Омска, код подразделения 5513-004, дата регистрации по месту жительства – 11.10.2002 г.
- **4.** Страховой номер: 066-900-515 65. ИНН: 550509894081.
- **5.** Адреса и телефоны: 644013, г. Омск, ул. Шакурова, дом 10, квартира 20.
- 6. Количество иждивенцев нет. Оклад 15 000 руб.

## *Задание 2. Сформировать отчет по кадрам «Штатные сотрудники».*

Покупки и продажи **Раздел** 

## **Справочник «Контрагенты»**

В справочнике «Контрагенты» хранится информация о поставщиках и покупателях для учета взаиморасчетов с ними и для оформления документов.

Для создания новой группы контрагентов надо использовать кнопку <sup>+ Создать</sup>.

Создайте группы (группы ):

- Покупатели
- Поставшики
- Учредители
- Бюджеты и фонды
- Прочие.

## **Сведения в группу «Покупатели»**

ЗАО «Альянс» 644010, Омск, ул. Гагарина, 8 тел. (3812) 30-90-87 40702810000010011611

ЗАО «РАЙФФАЙЗЕНБАНК»

5503058197

550301001

64803091

ООО «Импульс»

644049, Омск, ул. Ленина, 30,

тел. (3812) 23-48-90

40702810600000000713

ООО «ХОУМ КРЕДИТ»

5503202651

550301015

64803095

## **Реквизиты банков**

В реквизите «Договор» добавьте новый договор (кнопка <sup>1) Создать</sup>). Наименование – «Основной договор». Вид договора – «С покупателем». Вид взаиморасчетов – «Долгосрочный». Тип цен – «Оптовая».

## **Сведения в группу «Поставщики»**

644122, Омск, ул. Кирова, 20, тел.(3812) 54-24-34 40702810745390102203 ЗАО «БАНК РУССКИЙ СТАНДАРТ» 5506057480 550601001 64803090 ЗАО «Крона» 644109, Омск, ул. Гашека, 6, тел.(3812) 45-90-67 40702810123456785678

ОАО «ОМСК - БАНК»

5506124560

550101001

64802080

## **Реквизиты банков**

### **Ввод сведений о прочих контрагентах**

*Задание 3. Используя приведенные выше примеры, создать новых контрагентов по следующим данным.*

## **Покупатели:**

 Индивидуальный предприниматель (ИП) Соколов Александр Юрьевич – физическое лицо. Документ – «Паспорт гражданина РФ, серия 55 06 № 456801, выдан ОВД ЦАО г. Омска, дата выдачи 15.04.2000 г.». ИНН – 551123405100.

Юридический и фактический адрес – г. Омск, ул. Королева, дом 56, кв. 13, индекс 644 107. Телефон: (3812) 46-56-78.

Основной банковский счет - № 40910511265978900012 в ОАО «БАНК ВТБ» г. Москва, корсчет 30101810700000000187, БИК 044525187.

Основной договор: вид взаиморасчетов – «Разовый». Тип цен – «Основная цена продажи».

• ЗАО «Торговый дом «Юпитер» - юридическое лицо.

Группа контрагентов – «Покупатели».

ИНН – 5513456969, КПП – 551301001, код по ОКПО – 72382680.

Юридический и фактический адрес – г. Москва, ул. Дмитровское шоссе, дом 189, офис 115, индекс 141700. Телефон: (495) 489-78-99.

Банковские реквизиты – основной р/с № 40911500612356984410 в ЗАО КБ «РОСИНТЕРБАНК» г. Москва, корсчет 30101810100000000521, БИК 044552521.

Основной договор: вид взаиморасчетов – «Долгосрочный». Тип цен – «Основная цена продажи».

### **Поставщики:**

ЗАО «Инвестстрой» - юридическое лицо.

ИНН – 5512056100, КПП – 551201001. Юридический и фактический адрес – г. Москва, ул. Новинский бульвар, дом 5, индекс 121099. Телефон: (495) 615-15-45.

Банковские реквизиты – основной р/с № 40811590100620111325 в ООО КБ «ПЛАТИНА» г. Москва, корсчет 30101810400000000931, БИК 044585931.

Основной договор: вид договора – «С поставщиком»; вид взаиморасчетов – «Разовый». Тип цен – «Основная цена покупки».

• ООО «Рубин» - юридическое лицо.

ИНН – 5513218361, КПП – 551301001, код по ОКПО – 72382680.

Юридический и фактический адрес контрагента – г. Москва, ул. Камчатская, дом 124, индекс 107065. Телефон (495) 344-35-44.

Банковские реквизиты – основной р/с № 40702810716160101416 в АКБ «ИНВЕСТТОРГБАНК» (ЗАО), корсчет 30101810400000000267, БИК 044583267.

В поле «Текст назначения платежа» укажите – «Оплата за товар».

Основной договор: вид договора – «С поставщиком»; вид взаиморасчетов – «Долгосрочный». Тип цен – «Основная цена покупки».

• ООО «Софт» - юридическое лицо.

ИНН – 5511260512, КПП – 551401001, код по ОКПО – 72382680.

Юридический и фактический адрес контрагента – г. Москва, ул. Строителей, дом 15, индекс 119311. Телефон (495) 786-15-65.

Банковские реквизиты – основной р/с № 40702810450000122011 в ОАО БАНК «СОДРУЖЕСТВО», корсчет 30101810900000000679, БИК 044552679.

В поле «Текст назначения платежа» указываем – «Оплата за товар».

Основной договор: вид договора – «С поставщиком»; вид взаиморасчетов – «Разовый». Тип цен – «Основная цена покупки».

## **Сведения в группу «Бюджеты и фонды»**

договора

Дата возникновения обязательств

Номер расчетного счета банка

УФК по Омской области

УФК по Омской области (ИФНС России № 1 по ЦАО г. Омск)

644077,

г. Омск, ул. Красный путь, 78

ГНД 145/784/45

01.01.2011

40101810100000010000

ГРКЦ ГУ БАНКА РОСИИ по Омской области

## БИК 045209001

**Раздел Банк и касса** 

## **Справочник «Банки».**

Наимено-

вание

Адрес

ИНН

КПП

Номер счета

БИК

Филиал (ОАО) «Газпромбанк»

г. Москва, ул. Новочеремушенская, д. 63

7744001497

99795000

## 30101810200000000823

044525823

Номер договора: 123

### **Контрольные вопросы**

- 1. Какие сведения содержит справочник «Организации»?
- 2. Как называется раздел, содержащий информацию о физических лицах?
- 3. На какой закладке справочника «Физические лица» отражаются вычеты на детей?
- 4. В каком справочнике содержится запись о сотруднике?
- 5. В каком справочнике хранится информация о поставщиках и покупателях для учета взаиморасчетов с ними и для оформления документов?

### **Практическое занятие №3**

### **Ввод начальных остатков**

**Цель занятия:** приобретение практического опыта по вводу начальных остатков.

#### **Методика выполнения практического занятия**

**Краткая теоретическая справка:** для ввода начальных остатков используется группа документов «Ввод начальных остатков» *(Панель разделов «Справочники и настройки учета», гиперссылка «Помощник ввода начальных остатков» на панели навигации).* Регистрацию начальных остатков по организациям лучше всего проводить на конец или начало года. **ВАЖНО!** Перед началом ввода остатков в базе должны быть настроены [параметры учета](https://infourok.ru/go.html?href=http%3A%2F%2Furoki1c.ru%2F1%D1%81-%D0%B1%D1%83%D1%85%D0%B3%D0%B0%D0%BB%D1%82%D0%B5%D1%80%D0%B8%D1%8F-%D1%80%D0%B5%D0%B4-3-%D0%BF%D0%B5%D1%80%D0%B5%D0%B4-%D0%BD%D0%B0%D1%87%D0%B0%D0%BB%D0%BE%D0%BC-%D1%80%D0%B0%D0%B1%D0%BE%2F) и для выбранной организации настроена учетная политика. От этого зависит состав аналитики по ряду счетов.

**Необходимо открыть** ссылку «Установить дату ввода начальных остатков», установить дату ввода начальных остатков на 31.12.20\_\_ г **(предыдущий год).** Нажать «Установить».

#### **Ввод остатков по материалам**

Остатки по балансовым счетам вводятся корреспонденциями со вспомогательным счетом 000, который используется только один раз для ввода начальных остатков.

Дебетовые остатки вводятся по дебету счета и кредиту счета 000.

Кредитовые остатки заносятся по кредиту данного счета и дебету счета 000.

При регистрации документов по вводу начальных остатков корреспонденция по счету 000 устанавливается автоматически.

Введите первый остаток: материалы. На закладке «Основные счета плана счетов» выберем строку со счетом 10 «Материалы». Нажмите кнопку **...** Ввести остатки по счету

На закладке «Материалы на складе» нажмите кнопку **. Выберите** . Выберите счет – «10.01 Сырье и материалы».

Выберите из справочника номенклатуры группу «Материалы», наименование «Ткань хлопчатобумажная». Выберите «Склад» - «Основной склад». Укажите водящий номер 122 **от текущей даты.**

Кнопкой Провести и закрыть сохраните документ. В графе «Количество» укажите – 20. Сумма – 4000 руб. Сумма (налог. учет) – 4000 руб.

Перейдите к разделу «Данные по счетам-фактурам, полученным по номенклатуре».

Нажмите кнопку **. В Добавить** . В графе «Счет-фактура» нажмите кнопку выбора . В окне «Выбор документов расчетов с контрагентами» нажмите кнопку

«Сформировать». Выберите документ расчетов, «Вид ценности» - «Материалы», ставка НДС – 18%, количество – 20. Стоимость с НДС – 4720 руб. Сумма НДС рассчитывается автоматически. Флаг «НДС вкл. в стоимость не ставим.

Сохраните документ кнопкой «Провести и закрыть».

Остатки по счетам, которые предусматривают ведение аналитического учета, вводятся по каждому объекту учета.

## **Ввод остатков по кассе и по расчетному счету**

Следующим документом введите остаток по кассе. Выберите строку 50 «Касса». Нажмите на кнопку **Ввести остатки по счету** Добавьте новую строку счет -«50.01 Касса организации» (рис. 5).

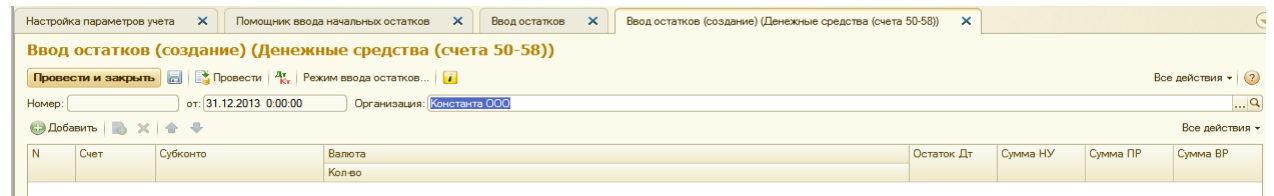

**Рис. 5.** Ввод остатков (создание). Денежные средства (счета 50-58).

Перейдите в колонку «Субконто счета», нажмите клавишу «Enter» и попадете в справочник «Статьи движения денежных средств».

Добавьте новое значение – «Ввод начальных остатков». Вид движение денежных средств указывать не нужно.

Двойным щелчком мыши подставьте значение в проводку. Сумма – 1000 рублей.

Следующей строкой отразите остаток денежных средств на расчетном счете. Счет – «51 Расчетные счета». Нажмите клавишу «Enter», субконто по дебету – Расчетный счет «40702810900070002214, ОАО «СБЕРБАНК РОССИИ»»; снова нажмите клавишу «Enter» и попадете в справочник «Статьи движения денежных средств», из которого выберем значение - «Ввод начальных остатков». Сумма – 54 000 рублей.

Сохраните документ кнопкой «Провести и закрыть».

## **Ввод остатков по поставщикам и покупателям**

Отразите остаток кредиторской задолженности перед поставщиком.

Выберите строку 60 «Расчеты с поставщиками и подрядчиками». Создайте новый документ. Счет укажите – «60.01 Расчеты с поставщиками и подрядчиками». Субконто кредита – поставщик «Рубин», договор – «Основной договор». Документ расчетов №1 **от текущей даты.** Сумма – 68 000 рублей.

Следующий остаток – задолженность покупателям перед организацией «Константа». Строка счета 62 «Расчеты с покупателями и заказчиками». Счет –

«62.01 расчеты с покупателями и заказчиками». В справочнике «Контрагенты» откройте группу «Покупатели» и выберите наименование предприятия «Альянс». Договор взаиморасчётов выберите «Основной договор». Документ расчетов создайте новый № 145 **от текущей даты.** Сумма – 10 000 руб.

Сохраните документ кнопкой «Провести и закрыть».

## **Ввод остатков по подотчетному лицу**

Следующим документом занесите остаток задолженности организации «Константа» перед подотчетным лицом. Строка 71 «Расчеты с подотчетными лицами». Счет – «71.01 Расчёты подотчетными лицами». Работники организации – откройте справочник «Физические лица», из которого двойным щелчком мыши выберите сотрудника «Севастьянова А.Д.», сумма по кредиту – 3 000 рублей.

## **Ввод остатков по уставному капиталу**

Отразите Уставный капитал организации: счет – «80.09 Прочий капитал».

Субконто счета – откройте справочник «Контрагенты», создайте группу «Учредители» и внесите в нее ФИО учредителя предприятия «Константа»: Иванов Андрей Петрович, документ – Паспорт гражданина РФ, серия 55 03, номер 453721, выдан 11.01.2000 г. УВД САО г. Омска. ИНН – 550100723802.

*На закладке «Адреса и телефоны»* укажем фактический адрес: регион – г. Омск, улица – Ленина, дом 116, квартира 23, индекс 644023.

С помощью кнопки «Записать и закрыть» сохраните введенные данные. Двойным щелчком мыши перенесите этого контрагента в проводку.

Укажите по кредиту сумму уставного капитала – 43 000 рублей.

Для сохранения документа нажмите кнопку «Провести и закрыть».

## **Ввод остатков по основным средствам**

Счет 01 «Основные средства». Кнопка **. Добавить** 

Для выбора основного средства нажмем кнопку выбора **-** откроется справочник «Основные средства». Добавьте в список наименование основного средства, которое имеется на остатке. Наименование: «Ноутбук», полное наименование – «Ноутбук IRU 4100». Далее заполняются реквизиты: «Изготовитель», «Заводской номер», «Номер паспорта» и «Дата выпуска» *(заполнить самостоятельно)*. Остальные реквизиты – пока не заполнять.

Сохраните данные «Записать и закрыть». Двойным щелчком мыши перенесем выбранное основное средство в документ.

*На закладке «Начальные остатки»* укажите первоначальную стоимость основного средства: по бухгалтерскому учету – 45 000 руб. и по налоговому – 45 000 руб.

*В разделе «Стоимость на момент ввода остатков»* все значения оставляем без изменения: счет учета – 01.01; стоимость на момент остатков – 45 000 руб. Постоянной разницы в оценке стоимости нет. Временная разница рассчитывается автоматически при отличиях в стоимости по бухгалтерскому и налоговому учету.

*В разделе «Накопленная амортизация»* также оставляем без изменений. Поскольку амортизацию еще не начисляли. Разницы в оценке амортизации – нет.

*В разделе «Параметры амортизации»* укажите способ отражения расходов по амортизации. Для этого нажмите кнопку выбора ... В открывшемся справочнике «Способы отражения расходов по амортизации» откройте для редактирования строку «Амортизация (счет 26)». Сохраните данные «Записать и закрыть».

*На закладке «Бухгалтерский учет» в разделе «Общие сведения»* способ поступления – «Приобретение за плату». Материально ответственное лицо – Севастьянов А.Д. Порядок учета – «Начисление амортизации».

*В разделе «Начисление амортизации»* выберите способ – Линейный способ. Срок полезного использования – 36 месяцев (3 года). Установите флажок «Начислять амортизацию».

*Закладка «Налоговый учет»* уже заполнена на основании данных бухгалтерского учета.

*Закладка «События». В разделе «Принятие к учету»* укажите дату принятия основного средства к учету – **текущая дата**.

В поле «Событие» выберите из справочника «Принятие к учету с вводом в эксплуатацию». Документ – «Акт», номер документа – «001».

Данное средство не было модернизировано, поэтому раздел «Последняя модернизация» не заполняете. Сохраните кнопкой «Записать и закрыть».

Все введенные документы автоматически попадают в журнал операций (панель разделов «Учет, налоги, отчетность», гиперссылка «Журнал операций» на панели навигации).

Проводки по бухгалтерскому и налоговому учету можно посмотреть, нажав кнопку **\*** . «Показать проводки и другие движения документов».

### **Проверка правильности ввода остатков**

После ввода начальных остатков надо проверить их правильность.

Сделать можно двумя способами:

1. С помощью обработки «Ввод начальных остатков» (Панель разделов «Справочники и настройки учета», гиперссылка «помощник ввода начальных остатков» на панели навигации). По строке «Итого (баланс)» суммы сальдо по дебету и кредиту должны совпадать.

2. С помощью отчета «Оборотно-сальдовая ведомость» *(Панель разделов «Учет, налоги, отчётность», гиперссылка «Оборотно-сальдовая ведомость» на панели действий)*.

Необходимо установить период, за который будет формироваться оборотносальдовую ведомость – с 01.01.20\_\_г. по 31.12.20\_\_г. **(текущий год).** Нажмите кнопку Сформировать

#### **Контрольные вопросы**

- 1. Какие параметры должны быть настроены перед началом ввода остатков?
- 2. С каким вспомогательным счетом вводятся начальные остатки по балансовым счетам?
- 3. На каком счете отражаются расходы по амортизации?
- 4. Назовите два способа проверки правильности ввода начальных остатков.

#### **Практическое занятие №4**

#### **Учет денежных средств и расчетов**

**Цель занятия:** приобретение практического опыта по отражению в учете поступления наличных денежных средств, расчетов с подотчетными лицами, операций по расчетному счету.

#### **Методика выполнения практического занятия**

**Краткая теоретическая справка:** В процессе хозяйственной деятельности организации вступают с другими хозяйствующими субъектами в договорные отношения, которые регулируют приобретение материально-производственных запасов (работ, услуг), а также продажу продукции (работ, услуг) и перепродажу товаров.

У организации возникают обязательства: перед поставщиками – за полученные ценности; перед персоналом – по оплате труда; перед бюджетом – по налогам и сборам и т. д. Все расчеты обычно осуществляются в безналичной или наличной денежной форме.

Для учета кассовых операций с наличными денежными средствами используется счет №50 «Касса». Прием наличных денежных средств производится по приходным кассовым ордерам по форме №КО-1, выдача наличных денежных средств – по расходным кассовым ордерам по форме №КО-2.

#### **Кассовые операции**

**1. Оформите поступление наличных денежных средств** от покупателя за проданные материалы *(панель разделов «Банк и касса», гиперссылка «Приходный кассовый ордер»).* Откройте новый документ. Вид операции – «Оплата от покупателя».

Контрагент – покупатель «Альянс». Договор – «Основной договор». Статья ДДС – «Поступление от продажи продукции и товаров, выполнения работ, оказания услуг». Сумма платежа – 4 130 руб.

Ставка НДС – 18%. НДС рассчитывается автоматически – 630 руб. Основание: «Оплата за материалы по счету-фактуре № 1 **от текущей даты.**

Проведите документ кнопкой провести и закрыть

Посмотрите сформированные проводки.

## *Задание 4. Оформить операции по учету денежных средств.*

### 1. **Операция от текущей даты**.

С расчетного счета по чеку №123456 поступили в кассу денежные средства в сумме 22 000 руб. *Оформить документ «Приходный кассовый ордер».*

## **2. Операция от текущей даты**.

Петровой Н.С. в кассу ООО «Константа» внесен остаток неиспользованных подотчетных денежных средств в сумме 2000 руб. *Оформить документ «Приходный кассовый ордер».*

## **3. Операция от текущей даты**.

По результатам инвентаризации в кассе выявлены излишки наличных денежных средств в сумме 500 руб. По кредиту – 91-1. Приложение к приходному кассовому ордеру «Акт ревизии». *Оформить документ «Приходный кассовый ордер».*

### 4. **Операция от текущей даты**.

Получены в кассу денежные средства в сумме 4500 руб. от ЗАО «Альянс» по основному договору. **Оформить документ «Приходный кассовый ордер».**

**2. Оформите сдачу выручки из кассы на расчетный счет организации.** Для этого предназначен документ «Расходный кассовый ордер» с видом операции «Инкассация» или «Взнос наличными в банк» (панель разделов «Банк и касса», гиперссылка «Расходный кассовый ордер»). Откройте новый документ.

Вид операции – «Взнос наличными в банк». Сумма – 5 000 руб. Счет бухгалтерского учета – «51 Расчетные счета».

Банковский счет – «40702810900070002214, ОАО «СБЕРБАНК РОССИИ». Статья движения денежных средств – «Взнос наличными в банк» (добавьте новую статью). Вид движения денежных средств не указываем.

В реквизите «Выдать» укажите сотрудника, через которого происходит передача наличных денежных средств – Кузьминой Т.И., основание – сдача выручки в банк.

После записи распечатайте «Расходный кассовый ордер».

Закройте печатную форму. Нажмите кнопку **провести и закрыть** 

Посмотрите сформированные проводки.

## **Расчеты с подотчетными лицами**

**1. Отразите поступление денежных средств с расчетного счета в кассу** предприятия. Дата – **текущая дата.** *Панель разделов «Касса и банк», гиперссылка «Приходный кассовый ордер».* Откройте новый документ. Вид операции «Получение наличных в банке».

Сумма- 5 000 руб. Счет учета – 51. Статья ДДС – добавьте новую статью «Получение наличных из банка». Принято от – «банка по чеку АВ № 1235 от текущей даты»; основание – хозяйственные расходы.

Нажмите кнопку провести и закрыть

**2. Оформите выдачу под авансовый отчет** документом «Расходный кассовый ордер» (панель разделов «Банк и касса», гиперссылка «Расходный кассовый ордер»).

Откройте новый документ. Вид операции – «Выдача подотчетному лицу». Сумма – 5 000 руб. Получатель – Севастьянов А.Д. Статья ДДС – добавьте новую статью «Выдача под авансовый отчет», вид ДДС – «Прочие платежи по текущим операциям».

Нажмите кнопку **Провести и закрыть** 

Посмотрите сформированные проводки.

**3. Составьте авансовый отчет** по выданным подотчетным суммам сотруднику, по которому он обязан отчитаться.

*Панель разделов «Банк и касса», гиперссылка «Авансовый отчет».* Откройте новый документ (рис. 6).

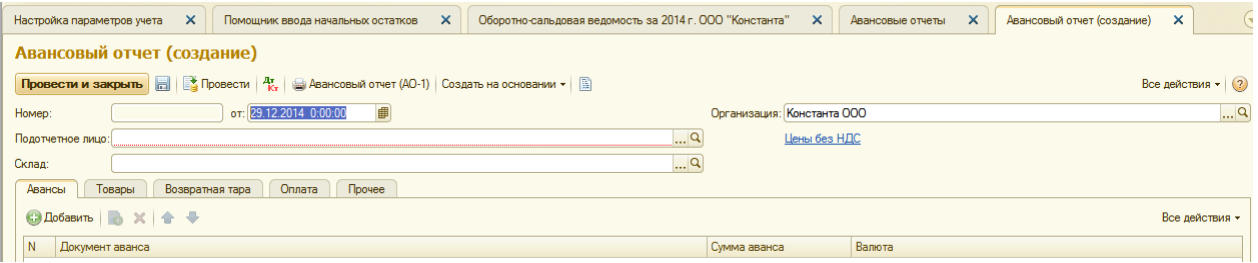

**Рис. 6.** Авансовый отчет (создание)

В форме документа нажмите гиперссылку и установите тип цены «Закупочная», валюта – «Рубль». Установите флажок «Цена включает НДС». Нажмите кнопку «ОК» - закройте и сохраните настройки (рис. 7).

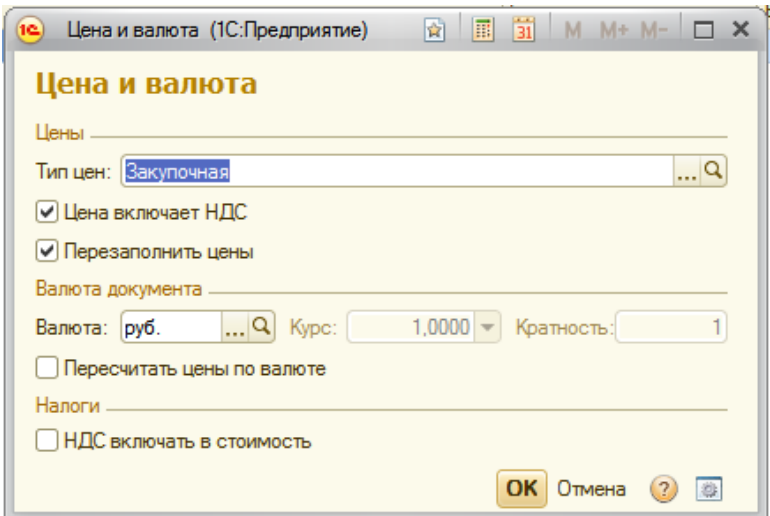

**Рис. 7.** Цена и валюта

Физическое лицо – Севастьянов А.Д.

Документ имеет несколько табличных частей, которые располагаются на соответствующих закладках.

*На закладке «Авансы»* отображается информация о денежных средствах, полученных подотчетным лицом. В табличной части «Авансы» выберите «Расходный кассовый ордер», по которому выдавались денежные средства.

Денежные средства, выданные подотчетному лицу, могут быть израсходованы на следующие цели:

- закупка товаров (закладка «Товары»);
- оплата поставщикам (закладка «Оплата»);
- прочие (дополнительные) расходы (закладка «Прочее»).

Закладка «Товары». Нажмите кнопку **«Э Добавить** откройте справочник «Номенклатура», группу «Материалы». Добавьте новую позицию.

Наименование – «Пуговицы пластмассовые»; единица измерения – «штука»; ставка НДС – «без НДС». Номенклатурная группа – «Материалы»; статья затрат – «Материальные расходы».

Кнопкой «Записать и закрыть» сохраните новый элемент справочника и выберите его в документ. Количество – 20 штук, цена – 15 руб./шт. Наименование документа, подтверждающего произведенный расход - «Товарный чек № 32 **от текущей даты**. В нашем случае счет-фактура не предъявлен.

*Закладка «Прочее».* Подотчетным лицом были оплачены копировальные услуги сторонней организации. Нажмите кнопку .

Наименование документа, подтверждающего произведенный расход,- «квитанция ПКО»; «№114 **от текущей даты**». Поставщик (из справочника контрагента) – «Софт». Счет-фактура поставщиком предъявлен (установите флажок). Дата счета-фактуры - **текущая дата**, номер – 18.

В графе «Номенклатура» нажмите кнопку выбора **,** откройте справочник «Номенклатура», группу «Услуги». Добавьте в нее новое значение – «Копировальные работы». Установите флажок «Услуга»; ставка НДС – 18%.

Кнопкой «Записать и закрыть» сохраните элемент справочника и выберите его в документ.

Сумма – 1500 руб., НДС – 18%; сумма НДС рассчитывается автоматически. Счет затрат – «26 Общехозяйственные расходы»; подразделение затрат – «Администрация»; субконто 1 – «Прочие расходы».

Назначение – «Хозяйственные расходы», количество приложенных документов – 2 на 2 листах. Возвратитесь на закладку «Авансы», и в графе «Израсходовано» автоматический отражается сумма (1800 руб.).

Проведите документ кнопкой **3**. При проведении документа автоматически формируется счет-фактура по приобретенным услугам.

Авансовый отчет имеет одну печатную форму  $N_2$  АО – 1 (кнопка «Печать»). Лицевая сторона авансового отчета содержит сведения о подотчетном лице, сумме полученного аванса, сумме расхода и остатке (перерасходе), а также бухгалтерскую запись произведенных расходов.

На оборотной стороне формы отражается перечень документов, подтверждающих произведенный расход, сумма расхода и корреспондирующие счета.

### *Задание 5. Оформить операцию по учету денежных средств.*

**Операция от текущей даты 20\_\_г.** Выданы из кассы под отчет денежные средства Кузьминой Т.И. в сумме 100 руб. на приобретение канцелярских товаров. Приложение к расходному кассовому ордеру «Заявление».

*Оформить документ «Расходный кассовый ордер».*

## *Задание 6. Сформировать документ «Кассовая книга»* (**Отчеты / Кассовая книга**).

**Краткая справка**: при формировании кассовой книги ознакомьтесь со всеми параметрами ее создания и укажите требуемый период времени. Параметр "Пересчитывать номера листов с начала года" применять не надо. Примените параметр «Обычный» для последнего листа кассовой книги.

**Просмотрите** содержание сформированной на экране кассовой книги. В какой последовательности в ней представлена информация? Все ли Ваши проводки в ней отражены? Просмотрите на экране параметры настройки печати кассовой книги.

## *Задание 7. Сформировать шахматную ведомость* (**Отчеты)**.

**Краткая справка: шахматная ведомость** — это отчет, содержащий табличное представление оборотов между счетами за некоторый выбранный период. Шахматная ведомость часто используется бухгалтерами, так как дает наглядное представление о движении средств и обязательств организации.

Настройка параметров.

Перед построением шахматной ведомости на экран будет выведен запрос параметров построения отчета, в котором надо указать:

- за какой период необходимо сформировать шахматную ведомость. Период задается выбором даты начала периода и даты окончания периода. Можно воспользоваться кнопкой выбора периода.

- выводить ли шахматную ведомость без учета валют (при этом для валютных счетов будут отражаться итоговые данные в рублях без детализации по валютам) или с учетом валют (т.е. с указанием данных по конкретной валюте);

- выводить ли обороты по субсчетам (флажок "Данные по субсчетам" установлен) или только по счетам в целом (флажок "Данные по субсчетам" снят).

Установив параметры настройки, нажмите на кнопку <**Сформировать**> или на кнопку <**ОК**>. Программа сформирует шахматную ведомость и выведет ее для просмотра.

## Просмотр

Шахматная ведомость представляет собой таблицу, в которой строки соответствуют дебетуемым счетам, столбцы — кредитуемым счетам.

В ячейках на пересечении выводятся суммы оборотов за выбранный период в дебет счета, указанного в левой части строки, с кредита счета, указанного в верхней части содержащего данную ячейку столбца. Слева и сверху в шахматной ведомости отображаются номера счетов дебета и кредита, а справа и снизу — обороты по этим счетам.

## **Учёт операций по расчётному счёту**

## *Задание 8. Сформировать платежные документы по операциям:*

## **1. Операция от текущей даты 20\_\_ г.**

ООО «Константа» получило на расчётный счёт краткосрочный кредит от банка в сумме 500 000 рублей

## **Сформировать** документ «Выписка»

## **2. Операция от текущей даты 20\_\_ г.**

ООО «Константа» перечислило денежные средства ООО «Рубин» в сумме 47 200 рублей (в том числе НДС) за материалы.

**Сформировать** документ «Платёжное поручение»

**3. Операция от текущей даты 20\_\_ г.**

ООО «Константа» перечислило налоги в бюджет в сумме 50 000 рублей.

**Сформировать** документ «Платёжное поручение».

## **Контрольные вопросы**

- 1. Каким документом оформляется поступление наличных денежных средств в кассу?
- 2. Каким документом оформляется выдача наличных денежных средств из кассы?
- 3. В каком разделе программы осуществляется оформление выдачи денежных средств под авансовый отчет?
- 4. Что представляет собой шахматная ведомость?
- 5. Какие документы формируются по учёт операций по расчётному счёту?

## **Практическое занятие №5**

### **Учет расчетов по оплате труда**

**Цель занятия:** приобретение практического опыта по начислению и выплаты заработной платы работникам, отражению произведенной выплаты в учете, возврату депонированной заработной платы в банк. Формирование умений по составлению бухгалтерских первичных документов.

### **Методика выполнения практического занятия**

**Краткая теоретическая справка:** Начисление заработной платы, расчет связанных с оплатой налогов и взносов, отражение результатов начисления в учете осуществляется ежемесячно. Для этого выполняется последовательность действий.

В течение месяца все происходящие в организации кадровые изменения (прием, перевод, увольнение) регистрируются в программе через справочник «Сотрудники».

## **Начисление заработной платы работникам**

Для автоматического начисления заработной платы предназначен документ «Начисление заработной платы работникам организации» *(панель разделов «Сотрудники и зарплата», гиперссылка «Начисления зарплаты»)* (рис. 8).

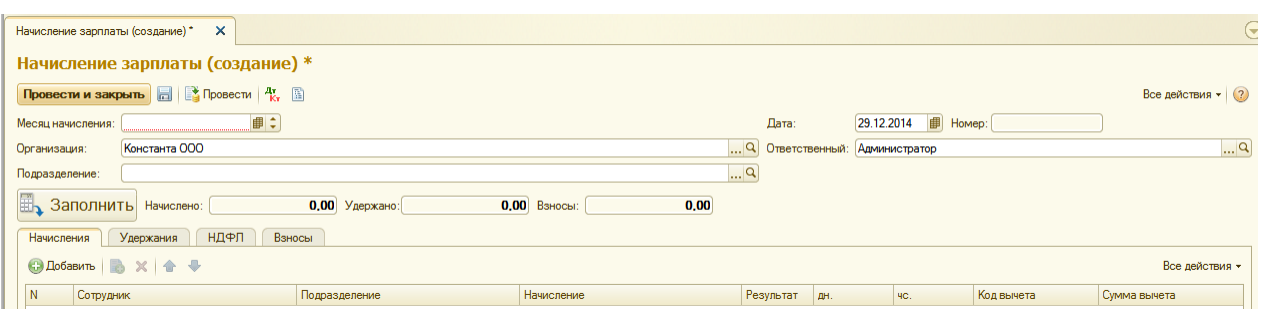

**Рис. 8.** Начисление зарплаты (создание нового документа)

Обычно дата начисления приходится на последний рабочий день месяца, за который начисляется зарплата, поэтому дата документа устанавливается автоматически. Взносы в ФСС (от несчастных случае) – 0,2%.

В поле «Подразделение» укажите то структурное подразделение, сотрудникам которого начисляется заработная плата. Если необходимо рассчитать заработную плату всех сотрудников организации, данный реквизит следует оставить незаполненным.

Для автоматического заполнения табличной части нажмите кнопку  $\overline{\mathbb{B}}$ , заполнить

При проведении документа рассчитываются суммы НДФЛ и страховых взносов.

Кнопкой Провести и закрыть закройте и проведите документ.

Отчёты по зарплате (Расчетная ведомость, Расчетный листок) формируются с помощью раздела «Сотрудники и зарплата».

#### *Задание 9. Сформировать документ «Расчетная ведомость».*

В расчетной ведомости отражается начисление заработной платы и удержание НДФЛ отдельно по каждому сотруднику.

Кроме этого для каждого сотрудника можно распечатать расчетные листки.

## *Задание 10. Сформировать документ «Расчетный листок» на сотрудника Севастьянова А.Д.*

#### **Заполнение документа «Зарплата к выдаче»**

Для отражения в учете факта выплаты заработной платы предназначены документы «Ведомость в банк» и «Ведомость в кассу» (панель разделов «Сотрудники и зарплата», гиперссылка «Ведомость в банк» и «Ведомость в кассу»).

Откройте новый документ. Дата документа – **31 текущего месяца 20\_\_ г.** Месяц выплаты **текущий месяц** 20\_\_ г.

Табличную часть заполните автоматически по кнопке **.............** 

Сумма, подлежащая выплате, определяется как кредитовое сальдо счета 70 на конец месяца.

## *Задание 11. Сформировать документ «Платёжная ведомость (Т-53)».*

## **Получение денег на выплату заработной платы в банке**

Деньги на выплату заработной платы были получены с расчетного счета и оприходованы в кассу.

## *Задание 12. Оформить документ «Приходный кассовый ордер».*

Сумма – 78 482 руб. Банковский счет – «40702810900070002214, ОАО «СБЕРБАНК РОССИИ». Статья движения денежных средств – «Получение наличных из банка». Принято от – «Банка по чеку № 1236 от **31 текущего месяца 20\_\_ г.**». Основание – «Выплата зарплаты», приложение не заполняйте.

Приходный кассовый ордер формирует проводку по поступлению денег с расчетного счета в кассу.

### **Выплата заработной платы**

Когда заработная плата фактически выдана и закрытая платежная ведомость возвращается из кассы в бухгалтерию, необходимо зарегистрировать факт выплаты зарплаты.

Возвратитесь к документу «Ведомость в кассу». Находится в журнале документов «Ведомость в кассу». Откройте документ для редактирования.

Предположим, что все сотрудники, кроме Севастьянова А.Д., получили зарплату. В этом случае на основании документа «Ведомость на выплату зарплаты через кассу» необходимо создать документ «Депонирование невыплаченных сумм». Нажмите кнопку «Создать на основании», выберите строку «Депонирование». Оставьте сотрудника «Севастьянов А.Д.».

Кнопкой Провести и закрыть закройте и проведите документ.

При этом в печатной форме платежной ведомости, напротив фамилии – Севастьянова появится запись «Задепонировано».

### **Отражение произведенной выплаты**

Для отражения произведенной выплаты в учете и кассовой книге следует оформить документ «Расходный кассовый ордер» на сумму фактически выданной зарплаты.

**Задание 13. Оформить расходный ордер** на основании документа «Ведомость в кассу» с помощью кнопки «Создать на основании». Выдать – Кузьминой Т.И. Основание – «Выплата зарплаты **за текущий месяц 20\_\_\_ года**». Приложение – «Платежная ведомость № 1 от **31 текущего месяца 20\_\_\_ г.**».

## **Возврат депонированной заработной платы в банк**

Депонированную заработную плату необходимо вернуть в банк.

Оформите документ «Расходный кассовый ордер» *(панель разделов «Банк и касса»).* 

Добавьте новый документ. Вид операции – «Взнос наличными в банк». Счет учета – «51 Расчетные счета». Сумма – *(отразить начисленную и депонированную сумму).* Статья движения денежных средств – «Взнос наличными в банк».

Выдать – «Кузьминой Т.И.» Основание – «Возврат депонированной зарплаты».

Кнопкой Провести и закрыть закройте и проведите документ.

## **Контрольные вопросы**

- 1. Какие отчеты формируются по начислению заработной платы?
- 2. Как называется документ, отражающий начисление заработной платы и удержание НДФЛ отдельно по каждому сотруднику?
- 3. Какие документы предназначены для отражения в учете факта выплаты заработной платы?
- 4. Назовите номер унифицированной формы платежной ведомости.
- 5. Какой первичный кассовый документ необходимо заполнить при возврате депонированной заработной платы в банк?

## **Практическое занятие № 6**

## **Учет основных средств**

**Цель занятия:** формирование умений по отражению в учете приобретения объектов основных средств, ввода их в эксплуатацию, передачи (продажи) основных средств.

## **Методика выполнения практического занятия**

**Краткая теоретическая справка:** Для отражения в бухгалтерском учете операций поступления в организацию основных средств, не требующих монтажа, предназначен документ «Поступление основных средств». Сначала с этим документом работают на складе, где заполняется экранная форма, на бумажный носитель выводится приходный ордер и документ записывается в информационную базу; затем - в бухгалтерии, где проверяется правильность заполнения реквизитов, после чего документ проводится (формируются записи на счетах учета).

## **Приобретение объектов основных средств**

Добавьте в справочник «Номенклатура» *(панель разделов «Номенклатура и склад»)* информацию о приобретаемом оборудовании. Выберите групп «Оборудование (объекты основных средств)» и добавьте новый элемент.

Наименование – «Компьютер DNS Home». Единица измерения – «шт.», ставка НДС -18%, номенклатурная группа – добавьте «Оборудование». Кнопкой сохраните элемент.

Поступление объектов основных средств оформляется документом «Поступление товаров и услуг» *(панель разделов «Покупки и продажи», гиперссылка «Поступление товаров и услуг»)*. Создайте новый документ. Вид операции – «Оборудование». Дата – **текущая дата 20\_\_ г.** Контрагент ЗАО «Инвестстрой». Договор – «Основной договор».

Кнопка **Величария** . Выберите группу «Оборудование (объекты основных средств)» - «Компьютер DNS Home». Укажите количество – 2, цена – 55 000 руб. Колонки «Сумма», «НДС» и «Всего» рассчитываются автоматически.

*На закладке «Дополнительно»* укажите входящий номер - 260, входящую дату – **текущую дата.** Проведите документ и зарегистрируйте счет-фактуру: «№ 260 от **текущей даты 20\_\_ г**.».

Кнопкой Провести и закрыть сохраните элемент.

Таким образом, оприходовано основных средств на общую сумму 129 800 руб.

### **Ввод в эксплуатацию ОС «Компьютер DNS Home»**

Принятие основного средства к учету происходит одновременно с вводом его в эксплуатацию и означает, что формирование стоимости основного средства завершено.

Для отражения в учете этого факта хозяйственной деятельности предназначен документ «Принятие к учету ОС» *(панель разделов «Основные средства и НМА», гиперссылка «Принятие к учету ОС»).* На каждый объект внеоборотных активов формируется отдельный акт. Исключение составляют однотипные объекты ОС.

Откройте новый документ и установите вид операции – «Оборудование».

Организация – «Константа». Местонахождение ОС – «Администрация». Событие ОС из справочника выберите «Принятие к учету с вводом в эксплуатацию». Заполните закладки документа.

*Закладка «Основные средства»* - наименование основного средства, которое выбираете из справочника «Номенклатура», группы «Оборудование (объекты основных средств)» - «Компьютер DNS Home». Склад – «Основной склад». Счет учета установится автоматически.

Заполните табличную часть раздела «Основные средства» (кнопка <sup>16 добавить</sup> Так как было приобретено два одинаковых компьютера, можно принять их к учету одним документом. Каждому компьютеру присваивается отдельный инвентарный номер.

Заполните форму: количество элементов – 2. Присваивать коды – «с 00-000002 по 00-000003». Укажите наименование «Компьютер DNS Home», группа учета ОС – «Офисное оборудование».

Нажмем кнопки «Создать» и «Закрыть».

В списке основных средств появились две строки с наименованием «Компьютер DNS Home» и с разными инвентарными номерами (рис. 9).

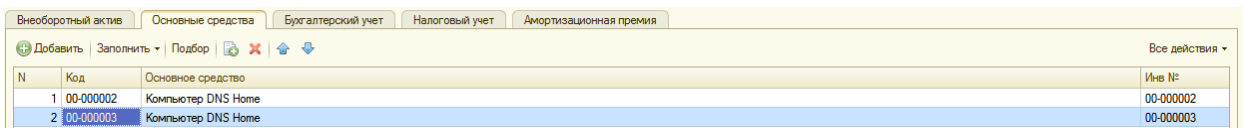

**Рис. 9.** Список основных средств

Двойным щелчком мыши по первому компьютеру выберите его в документ.

Для более быстрого заполнения табличной части однотипными объектами, имеющими одинаковые наименования, можно воспользоваться кнопкой «Заполнить – По наименованию».

*Закладка «Бухгалтерский учет».* Порядок учета – «Начисление амортизации»; МОЛ (материально-ответственное лицо) – «Севастьянов А.Д.»; способ поступления в организацию – «Приобретение за плату». Счет учета – установлен автоматически.

Установите флажок «Начислять амортизацию»; способ начисления амортизации – «Линейный способ».

Способ отражения расходов по амортизации – «Амортизация (счет 26)». Срок полезного использования – 36 месяцев. График амортизации по году используется при сезонном характере производства, поэтому в примере заполнять его не надо.

*Закладка «Налоговый учет».* Порядок включения стоимости в состав расходов – «Начисление амортизации». Установите флажок «Начислять амортизацию». Срок полезного использования – 36 месяцев.

Кнопкой провести и закрыть проведите и закройте документ.

Посмотрите сформированные проводки с помощью кнопки  $\frac{A_r}{K_r}$ .

## **Передача (продажа) основных средств**

При выбытии ОС в результате их продажи, передачи в виде вклада в уставный капитал или безвозмездной передачи оформляется документ «Передача основного

средства» *(панель разделов «Основные средства и НМА», гиперссылка «Передача ОС»).*

Создайте новый документ. **Текущая дата 20\_\_ г.**

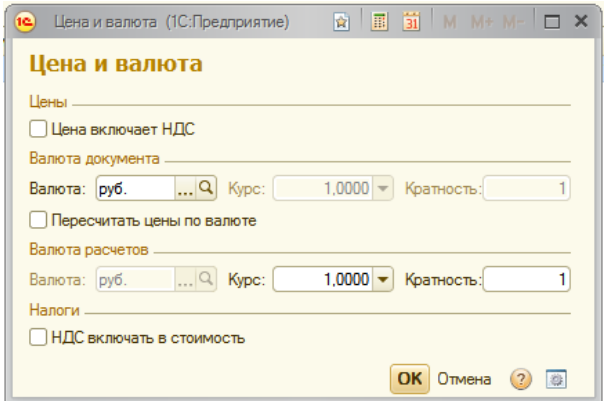

*В реквизите «Контрагент»* выберите покупателя «ИП Соколов». Нажмите кнопку **Цены с НДС** / «Цены и валюта» и снимите флажок «Цена включает НДС» (рис. 10).

Местонахождение **ОС** «Администрация».

*В реквизите «Событие ОС»* укажите «Передача».

### **Рис. 10.** Цена и валюта

*Реквизит «Документ подготовки»* заполняется в том случае, если основное средство было подготовлено к передаче документом «Подготовка к передаче основного средства». Не был введен документ «Подготовка к передаче основного средства» для данного основного средства, поэтому данный реквизит не заполняется.

С помощью кнопки **С добавить** укажите выбывающее основное средство: компьютер с инвентарным номером «00-0000003». В графе «Сумма» укажите цену реализации – 74 930 руб. Ставка НДС – «18%». Сумма НДС рассчитывается автоматически. Продажная стоимость – 74 930 руб.

Далее нужно заполнить субконто (БУ) – добавьте в справочник новое значение – «Продажа ОС». Вид прочих доходов (расходов) - «Реализация основных средств». Отнесение расходов к виду деятельности – «Основная система (По деятельности с основной системой налогообложения)». «Принятие к НУ» - флажок установите. Выберите это субконто в документ.

Счет учета НДС по реализации – «91.02».

После заполнения всех реквизитов проведите документ кнопкой («Провести»).

При проведении документа автоматически формируются проводки по выбытию основных средств (рис. 11).

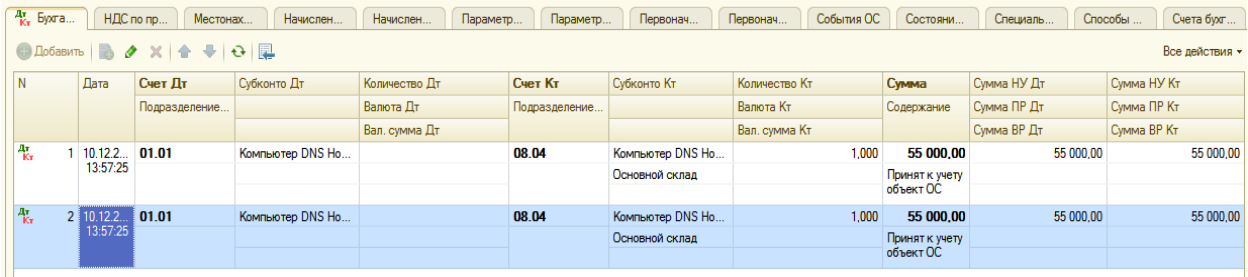

**Рис. 11.** Сформированные проводки по выбытию основных средств.

*Задание 14. Оформить документы «Акт о приеме-передаче ОС (ОС-1)» и «Счет-фактура» в печатной форме.* 

## **Контрольные вопросы**

- 1. В каком разделе программы содержится информация о приобретаемом оборудовании?
- 2. Назовите документ, отражающий поступление объектов основных средств.
- 3. На какое количество объектов внеоборотных активов формируется отдельный акт при вводе их в эксплуатацию?
- 4. Какой документ оформляется в результате продажи основных средств, передачи их в виде вклада в уставный капитал или безвозмездной передачи?
- 5. В каком случае заполняется реквизит «Документ подготовки»?

## **Практическое занятие № 7**

### **Учет материалов**

**Цель занятия:** приобретение практического опыта по отражению в учете поступления материалов с оплатой дополнительных расходов (доставкой), передаче материалов в производство, продажи материалов.

### **Методика выполнения практического занятия**

**Краткая теоретическая справка:** материалы относятся к оборотным средствам и входят в состав материально-производственных запасов. В процессе учета материалов можно выделить основные этапы:

- поступление материалов;
- отпуск материалов в производство;
- отпуск материалов на сторону.

### **Поступление материалов от поставщика**

Для отражения в учете поступления материалов добавьте в справочник «Номенклатура» информацию о материалах *(панель разделов «Номенклатура и склад», гиперссылка «Номенклатура»).* Откройте группу «Материалы» справочника «Номенклатура».

## *Задание 15. Добавить наименование материалов:*

Если такой единицы измерения нет, добавьте ее путем подбора из ОКЕИ, нажав кнопку «Подбор из ОКЕИ». Выберите единицу измерения. Сохраните кнопкой «Записать и закрыть», закройте ОКЕИ. Сохраните элемент кнопкой «Записать и закрыть».

### **Дополнительные расходы по приобретению материалов**

Приобретение материалов сопряжено с оплатой дополнительных расходов (доставкой). Тогда оформляется документ «Поступление дополнительных расходов».

Документ «Поступление доп. расходов» введите на основании документа «Поступление товаров и услуг». Установите курсор на документ поступления (№3 **от текущей даты 20** г.) и нажмите кнопку <sup>Создать на основании - «Поступление доп.</sup> расходов».

*Закладка «Товары»* заполняется из документа - основания. Нажмем ссылку «Сумма включает НДС» и установите флажок «Сумма включает НДС». Сумма расхода - 2 006 руб. Сумма НДС рассчитывается автоматически. Способ распределения - «По сумме». Содержание – «Транспортные услуги».

Проведите документ кнопкой и зарегистрируйте счет-фактуру: *на закладке «Счет-фактура»* установите флаг «Предъявлен счет-фактура» и укажите номер и дату: № 133 **от текущей даты 20\_\_ г.** Установите флаг «Отразить вычет НДС в книге покупок».

Проведите документ кнопкой  $\mathbb{R}$ . Посмотрите проводки.

## *Задание 16. Создать документ «Поступление товаров и услуг» (панель разделов «Покупки и продажи»).*

Вид операции - «Покупка, комиссия», дата – **текущая дата 20\_\_ г.**, контрагент - поставщик «Рубин», склад - «Оптовый склад». Тип цен - «Основная цена покупки».

Заполните табличную часть с помощью кнопки «Подбор».

*Закладка «Товары»*. Группа «Материалы» справочника «Номенклатура», выберите «Ткань Атлас набивной» - 50 м2, цена – 450 руб., «Кожа искусственная» - 60 м2, цена – 560 руб., «Заклепка» - 20 штук, цена – 5 руб. Перенесите выбранные материалы в документ.

*Закладка «Дополнительно».* Укажите номер и дату накладной поставщика – «№133 от **текущей даты 20** г.». Проведите документ ( <sup>3</sup>).

Для регистрации поступившего счета-фактуры нажмите гиперссылку «Ввести счет-фактуру» и укажите дату и номер документа – текущая дата № 133. Установите флаг «Отразить вычет НДС».

*Задание 17. Оформить поступление товаров (панель разделов «Покупки и продажи»).*

**1. Операция от текущей даты 20\_\_ г.**

На склад оприходовано 200 пог.м. ткани «Креп-жоржет» по цене 200 руб. за погонный метр. Материалы получены по накладной № 24 от ООО «Рубин». К накладной приложен счет-фактура №16.

Доставку материалов осуществляла транспортная организация. Транспортные расходы составили 150 рублей (НДС сверху- 18%).

## **Сформировать документ «Приходный ордер».** Его реквизиты:

Договор - основание расчетов - «Накладная №24 **от текущей даты 20\_\_ г.**».

Расчеты – аванс не зачитывать

Налоги – НДС сверху 18%

## **2. Операция от текущей даты 20\_\_ г.**

На производственный склад оприходовано 300 пог.м. ткани «Джинса» по цене 560 руб. за погонный метр. НДС сверху- 18%. Материалы получены по накладной № 624 от ООО «Сибирь». К накладной приложен счет-фактура №167.

## **Сформировать документ «Приходный ордер»**

Примечание: Данные по контрагенту введите по своему усмотрению.

## **3. Операция от текущей даты 20\_\_ г.**

На склад ООО «Константа» поступили от поставщика ЗАО «Инвестстрой» запасные части:

- 1. втулки в количестве 37 штук по 92 руб. за единицу.
- 2. фланцы в количестве 72 штук по 65 руб. за единицу.
- 3. переключатели в количестве 43 штук по 12 руб. за единицу.

## **Сформировать документ «Приходный ордер»**

Примечание: Данные по контрагенту введите по усмотрению.

По всем запасным частям НДС сверху - 18 %. (  $\overline{\mathbb{Q}}$  ).

Счет-фактура не представлен.

Документ «Приходный ордер» будет содержать несколько записей.

## **Передача материалов в производство**

Отпуск материалов со склада в производство оформляется документом «Требование-накладная» *(панель разделов «Производство», гиперссылка «Требование накладная»)*. Откройте новый документ. Склад - «Оптовый склад» (рис. 12).

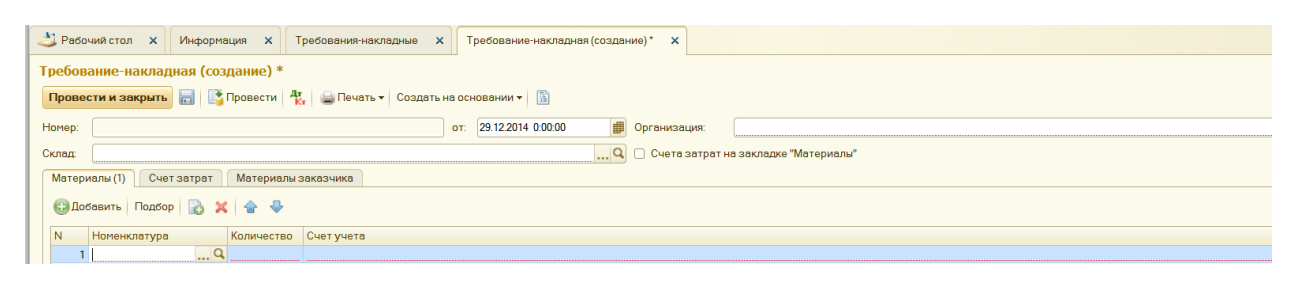

**Рис. 12.** Требование – накладная (создание)

*На закладке «Материалы»* укажите материалы, которые списываются впроизводство, и их количество. Табличную часть заполним с помощью кнопки «Подбор».

Материалы - «Ткань Атлас набивной», количество - 50 м2, «Кожа искусственная» - 60 м2., «Заклепка» - 20 шт. Перенесите материалы в документ.

*На закладке «Счет затрат*» укажите счет учета затрат - «20.01 Основное производство». Подразделение - «Производственный участок». Номенклатурная группа - «Продукция» (добавьте в справочник новый элемент).

Нажмите «записать и закрыть и выберите ее в документ. Статья затрат «Материальные расходы».

*Задание 18. Оформить документ «Требование-накладная» в двух печатных формах: унифицированной форме (М-11) и упрощенной форме.*

### **Продажа материалов**

Оформите продажу товаров *(панель разделов «Покупки и продажи», гиперссылка «Реализация товаров и услуг»)*. Вид операции - «Продажа, комиссия». Контрагент - «Альянс», договор - «Основной договор».

*На закладке «Товары»* нажмите кнопку «Подбор», и из группы «Материалы» выберите - «Ткань хлопчатобумажная». Количество - 5 м2., цена за единицу измерения - 200 руб.

В табличной части документа, в графе «Субконто (БУ)» укажите статью прочих доходов и расходов. Для этого добавьте в справочник «Прочие доходы и расходы» новый элемент - «Продажа материалов». В графе «Вид прочих доходов и расходов» укажите «Реализация прочего имущества», а в графе «Вид деятельности» выберите значение «Основная система (По деятельности с основной системой налогообложения)». Установите флажок в графе «Принятие к НУ».

На закладке «Дополнительно» укажите грузополучатель – покупатель «Альянс». Адрес доставки - юридический адрес контрагента.

Проведите документ кнопкой **1** и оформите счет-фактуру.

*Задание 19. Оформить документы в печатных формах: унифицированные - ТОРГ – 12 (товарная накладная) и накладная по форме М-15 (на отпуск материалов на сторону), расходная накладная (неунифицированная).*

## **Контрольные вопросы**

- 1. К каким средствам относятся материалы?
- 2. В каком разделе программы отражается в учете поступление материалов?
- 3. Каким документом оформляется отпуск материалов со склада в производство?
- 4. Назовите унифицированную форму документа «Требование-накладная».
- 5. Какими документами оформляется продажа материалов?

## **Практическое занятие № 8**

### **Учет готовой продукции**

**Цель занятия:** приобретение практического опыта по отражению в учете передачи готовой продукции на склад, реализации готовой продукции покупателям.

### **Методика выполнения практического занятия**

**Краткая теоретическая справка:** В производственном процессе исходное сырье может проходить несколько циклов переработки, прежде чем приобретет окончательные потребительские свойства готового изделия. Поэтому в производственном учете товарно-материальных ценностей выделяют два отдельных понятия: полуфабрикаты и готовая продукция.

*Готовая продукция* — это изделия и продукты, полностью законченные обработкой в данной организации, отвечающие требованиям стандартов и техническим условиям, прошедшие сертификацию в установленном порядке и сданные на склад готовой продукции.

Исходя из определения готовой продукции, к *полуфабрикатам собственного производства* следует относить изделия, продукты, узлы, прошедшие обработку и сданные на склад, но не доведенные до состояния полностью законченного изделия. Полуфабрикаты собственного производства занимают своего рода промежуточное положение между сырьем и готовой продукцией. С одной стороны, как и сырье, полуфабрикаты могут использоваться в производстве, формируя себестоимость готовой продукции или других полуфабрикатов. С другой стороны, полуфабрикаты могут быть реализованы покупателю, как это происходит с готовой продукцией.

### **Передача готовой продукции на склад**

Добавьте в справочник «Номенклатура» - «Подушка диванная». Единица измерения - «штука»; ставка НДС - «18%». Номенклатурная группа - «Продукция».

Кнопкой «Записать и закрыть» запишите элемент.

Для оформления операций, связанных с передачей готовой продукции на склад, предусмотрен документ «Отчет производства за смену» (*панель разделов «Производство», гиперссылка «Отчеты производства за смену»).* Откройте новый документ (рис. 13). Дата – **текущая дата 20\_\_ г.**

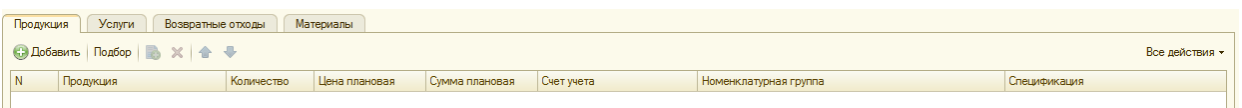

**Рис. 13.** Отчет производства за смену (создание)

Склад оприходования - «Оптовый склад». Подразделения затрат «Производственный участок». Флажок «Списать материалы» снимите, так как передача материалов в производство была оформлена документом «Требованиенакладная» (см. вопрос «Передача материалов в производство» практической работы № 7 «Учет материалов»).

В течение месяца продукция приходуется на склад по плановым ценам. В конце месяца рассчитывается фактическая стоимость выпущенной продукции регламентным документом «Закрытие месяца».

Заполнение табличной части осуществляется с помощью кнопки «Добавить». В справочнике «Номенклатура» откройте группу «Продукция». Выберите «Подушка диванная». Количество – 100 шт. Цена плановая – 350 руб.

*В графе «Спецификация»* откройте справочник «Спецификация номенклатуры» и добавьте новый элемент (кнопка <sup>+3 создать</sup>).

**Спецификация** – это список расходуемых на изделие материалов с указанием необходимого количества.

Укажите наименование - «Подушка диванная». Количество – 100 шт. (рис. 14).

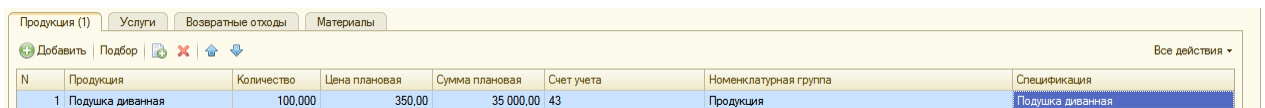

## **Рис. 14.** Готовая продукция

Заполните табличную часть закладки «Исходные комплектующие» с помощью кнопки **• Добавить** : «Ткань Атлас набивной» – 50 м2, «Кожа искусственная» - 60 м2, «Заклепка» - 20 штук.

Сохраните спецификацию «Записать и закрыть». Проведите документ кнопкой  $\mathbf{R}$ 

*Задание 20. Оформить документ в печатной форме MX-18 (накладная на передачу готовой продукции в места хранения).*

Корреспонденция счетов зависит от выбранного в учетной политике способа учета выпуска готовой продукции (с использованием или без использования счета 40).

Для готовой продукции отпускные цены отражаются с помощью *панели разделов «Номенклатура и склад», гиперссылка «Установка цен номенклатуры».*

Добавьте новый элемент. Дата – текущая дата 20\_\_ г. Тип цен – «Мелкооптовая». Номенклатура - «Подушка диванная», цена – 500 руб.

Кнопкой провести и закрыть проведите и закройте документ.

#### **Учет реализации готовой продукции**

Для реализации готовой продукции предназначен документ «Реализация товаров и услуг» *(панель разделов «Покупки и продажи, гиперссылка «Реализация товаров и услуг»)* (рис. 15).

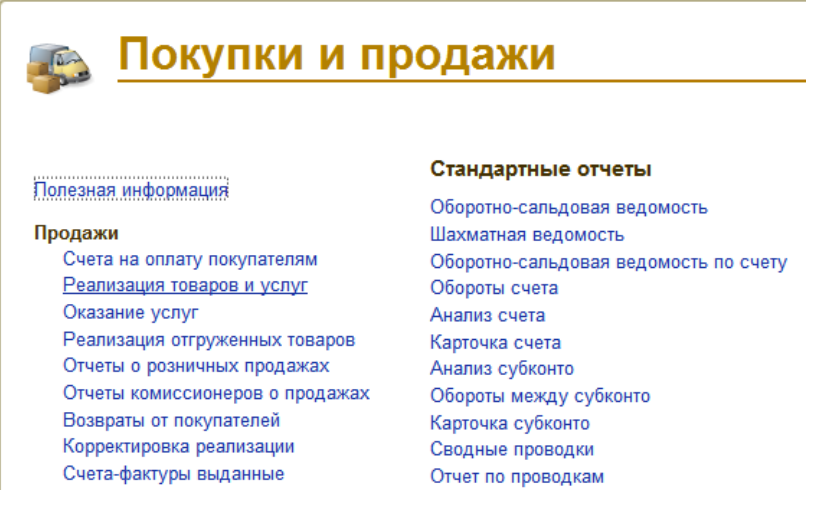

**Рис. 15.** Реализация товаров и услуг

Откройте новый документ (рис. 16).

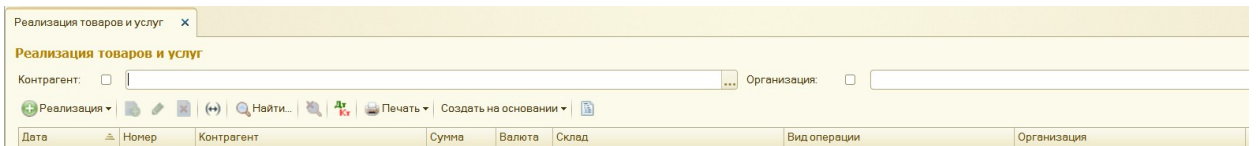

**Рис. 16.** Реализация товаров и услуг (новый документ)

Вид операции - «Продажа, комиссия». В шапке документа укажите контрагента - покупатель ЗАО «ТД Юпитер»; договор - «Основной договор»; склад - «Оптовый склад».

При заполнении табличной части обратитесь к справочнику «Номенклатура», группа «Продукция» - «Подушка диванная» и установите в форму документа.

Количество - 70 шт. Цена - «Оптовая» из справочника «Цены номенклатуры» - 500 руб. Рассчитывается сумма с НДС по накладной - 41 300 руб.

Проведите документ кнопкой  $\mathbb{R}$ .

Посмотрите сформированные проводки.

*Задание 21. Оформить документ «Счет фактура выданный на реализацию» (гиперссылка «Выписать счет-фактуру»).*

### **Контрольные вопросы**

- 1. В каком разделе программы отражается оформление операций, связанных с передачей готовой продукции на склад?
- 2. Каким документом в конце месяца рассчитывается фактическая стоимость выпущенной продукции?
- 3. Что такое спецификация?
- 4. В каком разделе программы отражается учет реализации готовой продукции?
- 5. Какой документ оформляется для учета готовой продукции на реализацию?

## **Практическое занятие № 9**

#### **Стандартные и регламентированные отчеты**

**Цель занятия:** приобретение практического опыта по заполнению и формированию стандартных и регламентированных отчетов.

#### **Методика выполнения практического занятия**

**Краткая теоретическая справка:** Регламентированные отчеты предназначены для подготовки необходимой информации, которая передается государственным налоговым органам или другим контролирующим организациям, или фондам. Форма и порядок представления данных в таких отчетах устанавливаются законодательными органами.

#### **Стандартные отчеты**

К стандартным отчетам относятся:

- Оборотно-сальдовая ведомость
- Оборотно-сальдовая ведомость по счету
- Анализ счета
- Карточка счета.

#### **Оборотно-сальдовая ведомость**

*Панель разделов «Учет, налоги, отчетность», гиперссылка «Оборотносальдовая ведомость»* (рис. 17). Организация «Константа». Период – **текущий год.**

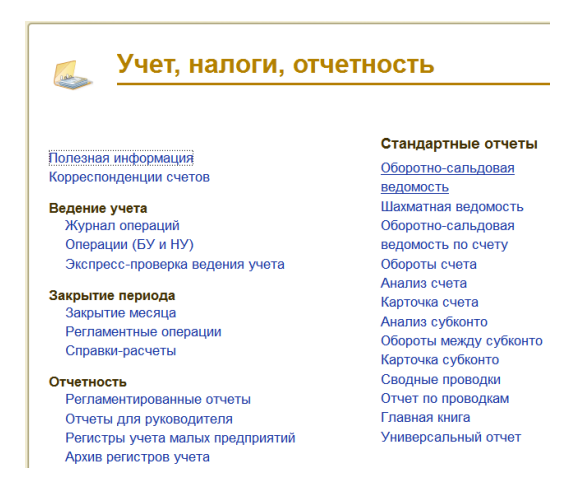

**Рис. 17.** Панель разделов «Учет, налоги, отчётность»

*В разделе «Основные настройки»* задайте параметры формирования отчета. Для получения развернутого сальдо следует выбрать необходимые счета в разделе «Группировка», что нужно выводить в отчет – субконто и/или счет (рис. 18).

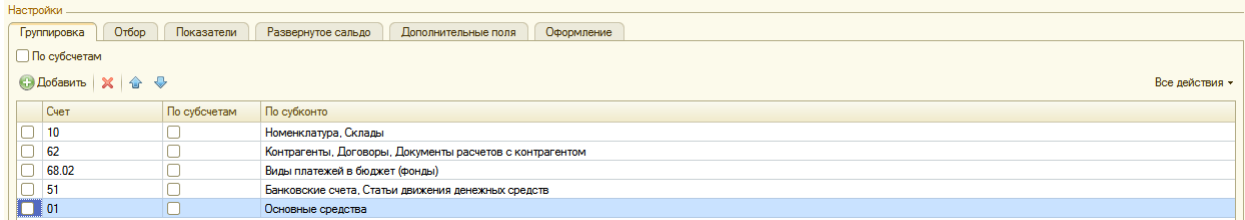

**Рис. 18.** Настройки счетов в разделе «Группировка»

*Задание 22. Сформировать отчет с детализацией по счету 10 «Материалы».* При выполнении задания снимите флажок с субконто «Партии», переместите склад на первую строку кнопками .

Можно сворачивать и разворачивать детализацию по субсчетам и субконто, использую значки  $\Box$ .

С помощью оборотно-сальдовой ведомости можно оценить финансовое состояние предприятие и составить бухгалтерский баланс.

### *Задание 23. Сформировать отчеты:*

- оборотно-сальдовую ведомость по счету 62 «Расчеты с покупателями и заказчиками»;
- анализ счета по счету 68.02 «Расчет по налогам и сборам. Налог на добавленную стоимость»;
- карточку счета по счету 51 «Расчетные счета».

### **Регламентированные отчеты**

**Бухгалтерский баланс и отчет о прибылях**

Бухгалтерский баланс (форма №1) и отчет о прибылях и убытках (форма №2) формируются через *панель разделов «Учет, налоги, отчетность», гиперссылка «Регламентированные отчеты».*

Откройте папку «Бухгалтерская отчетность» и выберите форму отчета «Бухгалтерская отчетность (с 2011 года)» (рис. 19).

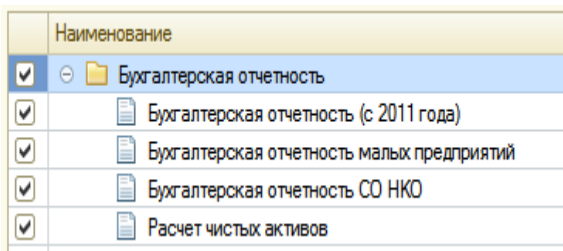

Период – Январь – Декабрь 20\_\_ г.

## **Рис. 19.** Регламентированные отчеты

Нажмите кнопку «Открыть». Дата подписи – **текущая дата 20\_\_ г.** Заполните кнопкой «Заполнить» (рис. 20).

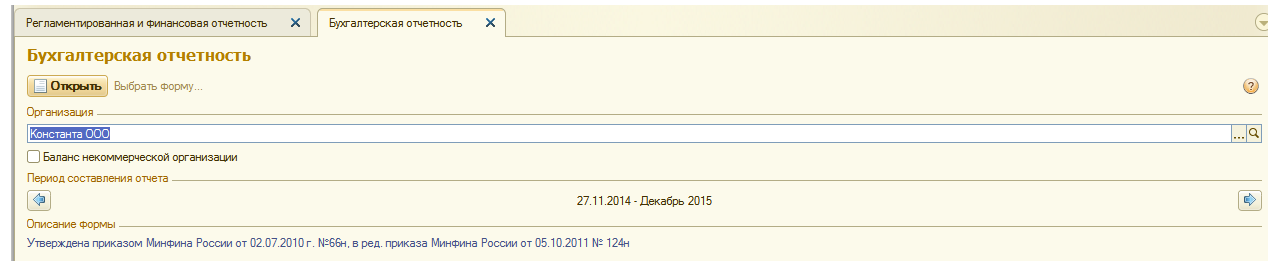

**Рис. 20.** Бухгалтерская отчетность

*На закладке «Бухгалтерский баланс»* будет заполнена форма №1.

*На закладке «Отчет о прибылях и убытках»* - форма №2.

Ячейки, окрашенные желтым цветом, можно заполнить вручную.

Для большинства строк можно получить расшифровку, нажав на кнопку «Расшифровать».

## **Контрольные вопросы**

- 1. Какие отчеты относятся к стандартным отчетам?
- 2. Каково основное назначение стандартного отчета оборотно-сальдовая ведомость?
- 3. Что позволяет оценить оборотно-сальдовая ведомость?
- 4. Какие отчеты относятся к регламентированным отчетам?
- 5. Куда организация обязана предоставлять регламентированную отчетность?
- 6. Каким способом заполняются ячейки в регламентированных отчетах, окрашенные желтым цветом?